#### **CLEAR THE STATUS OF A JOB MILESTONE**

1. Right-click on the appropriate **Milestone** for the job and select **Clear status**.

# **ADD A DUE DATE TO A MILESTONE**

*Note:* Due dates are only displayed when **Use Icons** is deselected via the right –click menu.

1. From the Homepage click on the drop down option in the relevant **Milestone** field to display the calendar and select the due date.

# **ADD A NOTE TO A JOB**

Notes apply to the entire Job and the **Notes** field is available for selection from the field chooser.

- 1. Click on the **Job** Name. The **Edit job/schedule** screen displays.
- 2. Add or edit the notes in the **Notes** field and click on the **Finish** button to save.

Alternatively…

 1. From the **Field Chooser**, click and drag the **Notes** field and drop it into your Homepage.

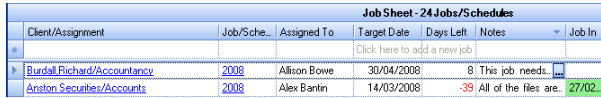

- 2. Click on the **Ellipsis** button in the **Notes** field and enter or edit text in the **Notes** pop up.
- 3.Close the **Notes** pop up to save the **Notes**.

#### **ADD A COMMENT TO A MILESTONE**

Comments apply to each individual milestone.

- 1. Right click on the appropriate **Milestone** for the Job and select **Insert Comment**.
- 2.In the **Comment** pop up add or edit text.
- 3. Press **[Esc]** or click on the **Close** button to save the notes and close the pop up.

*Note:* When a **Milestone** has a Comment attached to it a small red triangle displays in the top right hand corner of the field.

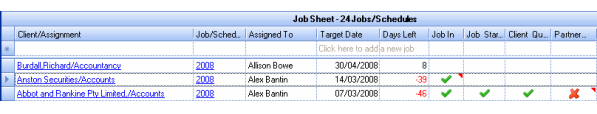

If you hover over the **Milestone** the **Comment** displays. The pop up also displays the **Due** date or the **Completed** date and the date and name associated with the last edit.

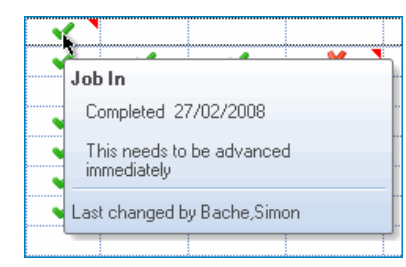

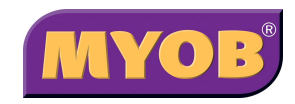

Copyright © 2006 MYOB Technology Pty Ltd (ABN 30 086 760 269) Version 4.32 Printed July 2008 All rights reserved

# **MYOB <sup>J</sup>OB MANAGER**

# *General User Quick Reference Guide*

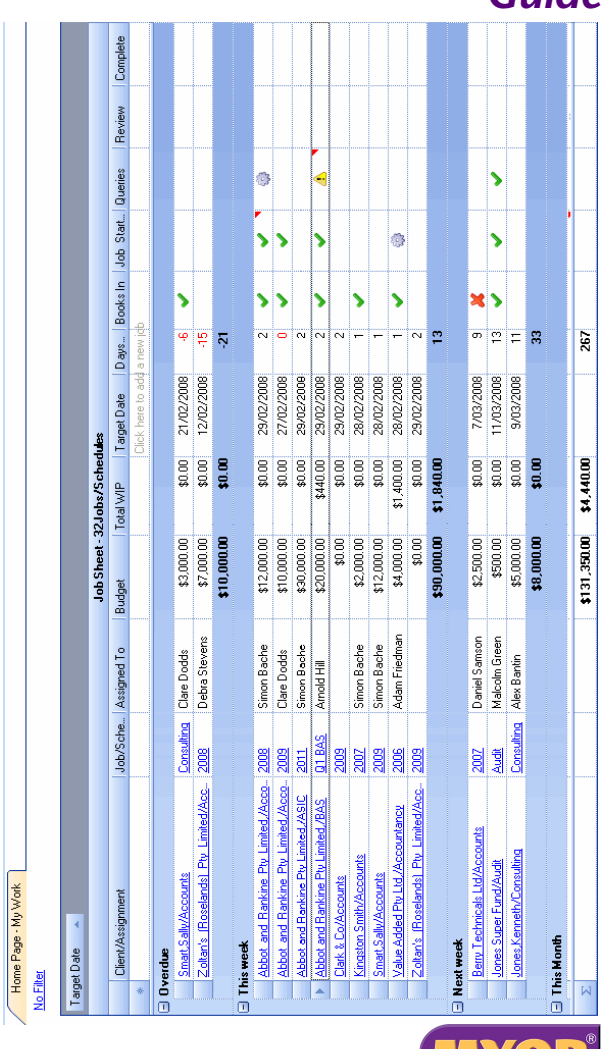

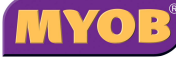

#### **ADD A NEW JOB**

#### **Via the Homepage**

1. Click on the first line, as shown below.

# Target Date Days Left

Click here to add a new job

2. The **Add Assignment** wizard opens.

*Note:* If the **Assignment Template** already has a **Schedule Template** you will be prompted for Schedule details rather than a Job; choose an **Assignment Template** that does not have a **Schedule Template** in order to access the **Job Details** setup.

- 3. Select the relevant **Client**, enter a **Job** Name (or accept the default) and select an **Assignment template**.
- 4. Click on the **Next** button. Step 2 of the wizard displays.

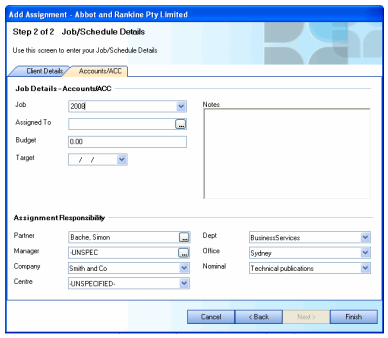

- 5. In the **Assigned To** field select an employee, enter a number in the **Budget** field and make use of the drop down to select a **Target** date.
- 6. Click on the **Finish** button.

#### **Via the Client/Assignments Tab**

1. Right click on the existing assignment and select **Add Job**.

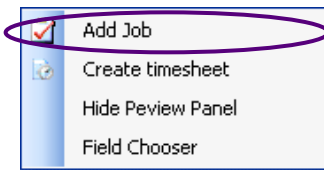

2. Enter a **Job** name (or accept the default) and then follow steps 5 and 6 above.

#### **EDIT AN EXISTING JOB**

#### **Via the Homepage**

1.Click on the hyperlink of the **Job** name.

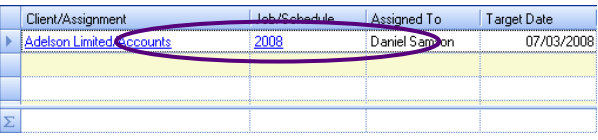

#### The **Edit Job/Schedule** wizard displays.

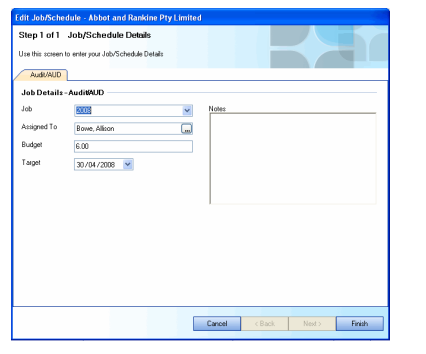

2. Edit the **Job** name, **Assigned To**, **Budget**and/or **Target** date fields as appropriate.

# **Via the Client/Assignments Tab**

1. While in your **Client/Assignment tab** click on the existing job.

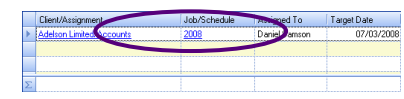

2. The **Edit Job/Schedule** wizard displays. Edit the **Job** name, **Assigned To**, **Budget** and/or **Target** date fields as appropriate.

# **REMOVE A JOB**

#### **Deleting an existing Job**

1. While in your **Client/Assignment tab** only, right click on the job and select **Remove Job**.

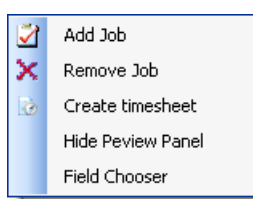

2. Click on the **Yes** button to confirm deletion.

*Note:* Once deleted, all timesheet entries will lose the link to this **Job** and revert to being linked to the **Assignment** only.

# **ADD/CHANGE THE STATUS OF A JOB MILESTONE**

#### **Via the Homepage**

1. Right click on the **Milestone** for the job and select the appropriate **Status**.

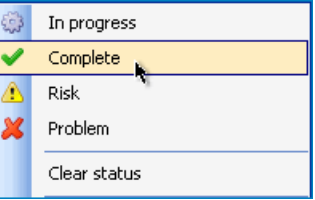

# **Via the Client/Assignments Tab**

1. On the **Client/Assignment tab**, highlight the job and in the **Preview Panel**, right-click on the **Milestone** and select the appropriate status.

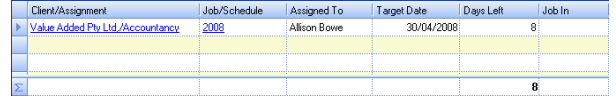